### syngular

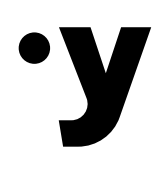

### Manual de emissão

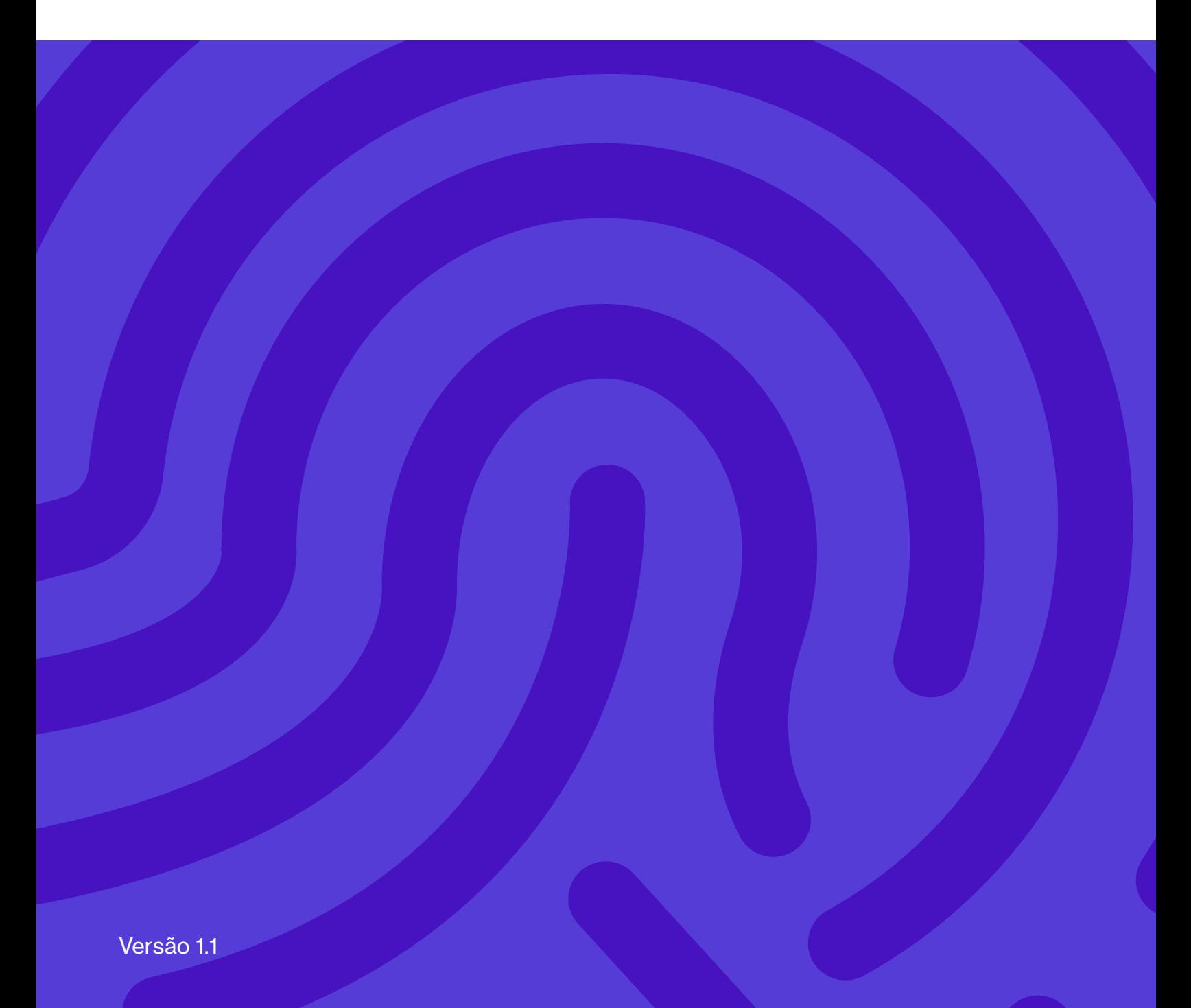

# Parabéns! Você adquiriu um certificado digital.

A seguir, vamos te mostrar todos os passos para emitir seu certificado de forma rápida e fácil.

Gustavo Mohr Diretor de Operações Syngular

Luiz Souza Gerente do Suporte Syngular

Versão 1.1 26 de fevereiro de 2024 Elaborado por Najuan Guth, revisado e aprovado por Gustavo Mohr.

#### Primeiro passo

## Protocolo e código de emissão

Para realizar a emissão do seu certificado digital, você precisará do protocolo, CPF e código de emissão. Essas informações estão presentes no Documento Syngular. Esse protocolo também chegará no e-mail cadastrado no certificado digital.

### Certificado presencial

Durante o atendimento presencial realizado pelo Agente de Registro, será entregue impresso o Documento Syngular.

### Certificado videoconferência

No atendimento efetuado por videoconferência, o código de emissão é mostrado em tela no final do procedimento. O cliente deverá tirar um print da tela ou anotar o código para efetuar a emissão do certificado.

### Importante

Mantenha armazenado esses dados em segurança, pois, além da emissão, eles são necessários para a revogação do seu certificado digital via site, se necessário.

#### Requisitos do sistema

Todo o processo de emissão do seu certificado é feito pelo navegador, sendo necessário apenas a instalação da extensão Syngular para os certificados do tipo A3. A instalação da extensão precisa ser feita apenas uma vez.

Para uma melhor experiência, use um destes navegadores:

- Google Chrome
- Microsoft Edge
- Mozilla Firefox

#### Segundo passo

### Preparando o equipamento

Para iniciar o processo de emissão do seu certificado, acesse o endereço mp.syngularid.com.br ou, se preferir, [clique](http://mp.syngularid.com.br) aqui.

O procedimento de instalação da extensão é necessário somente para os certificados do tipo A3. Se não for o seu caso, prossiga para o terceiro passo deste manual (página 13).

Se o botão "Instalar Extensão" estiver visível no canto superior direito, significa que você precisa fazer a instalação. Inicie o processo de instalação clicando no botão, conforme mostra a imagem abaixo.

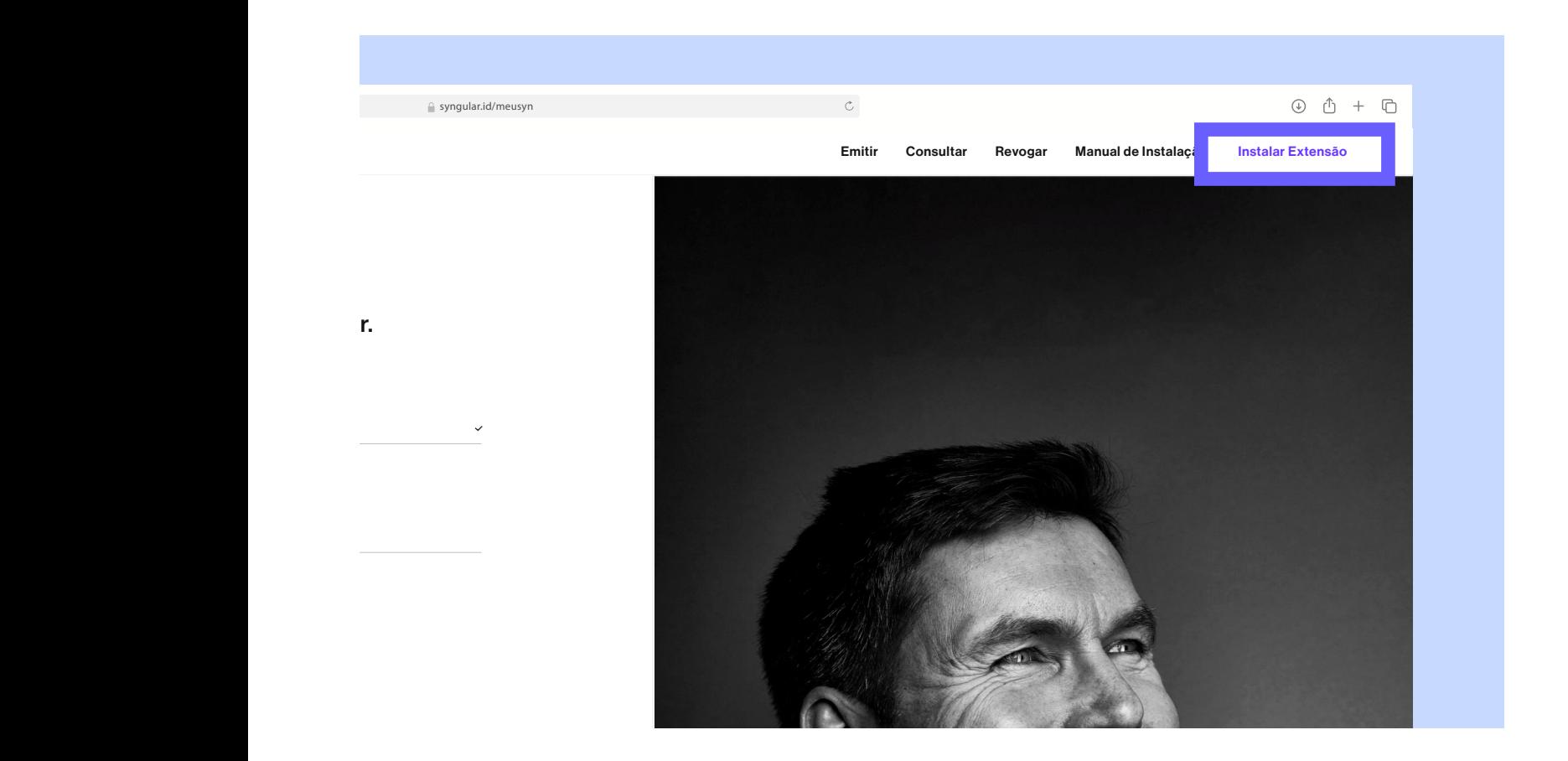

### Clique em "Iniciar"

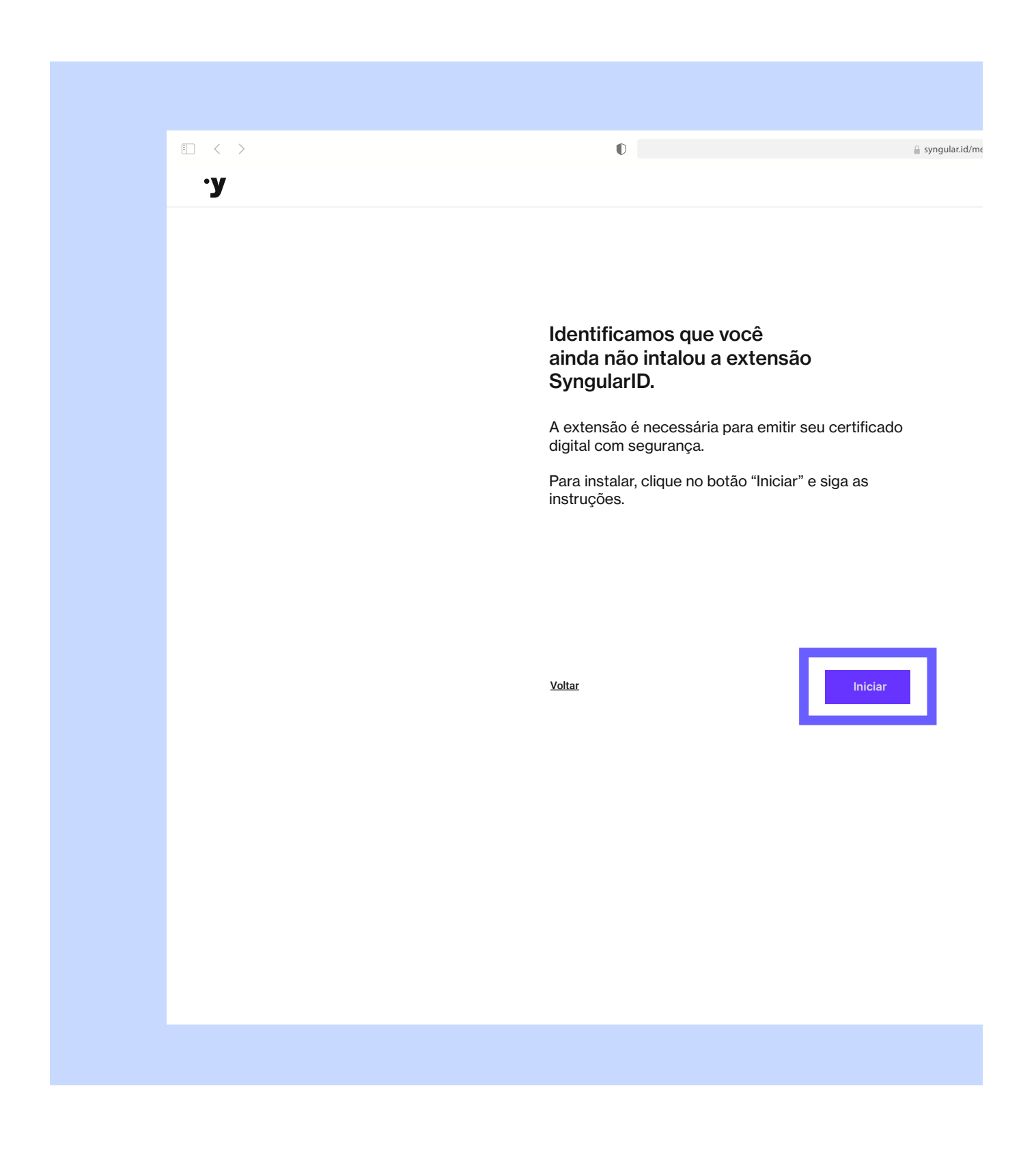

#### Instalação da extensão

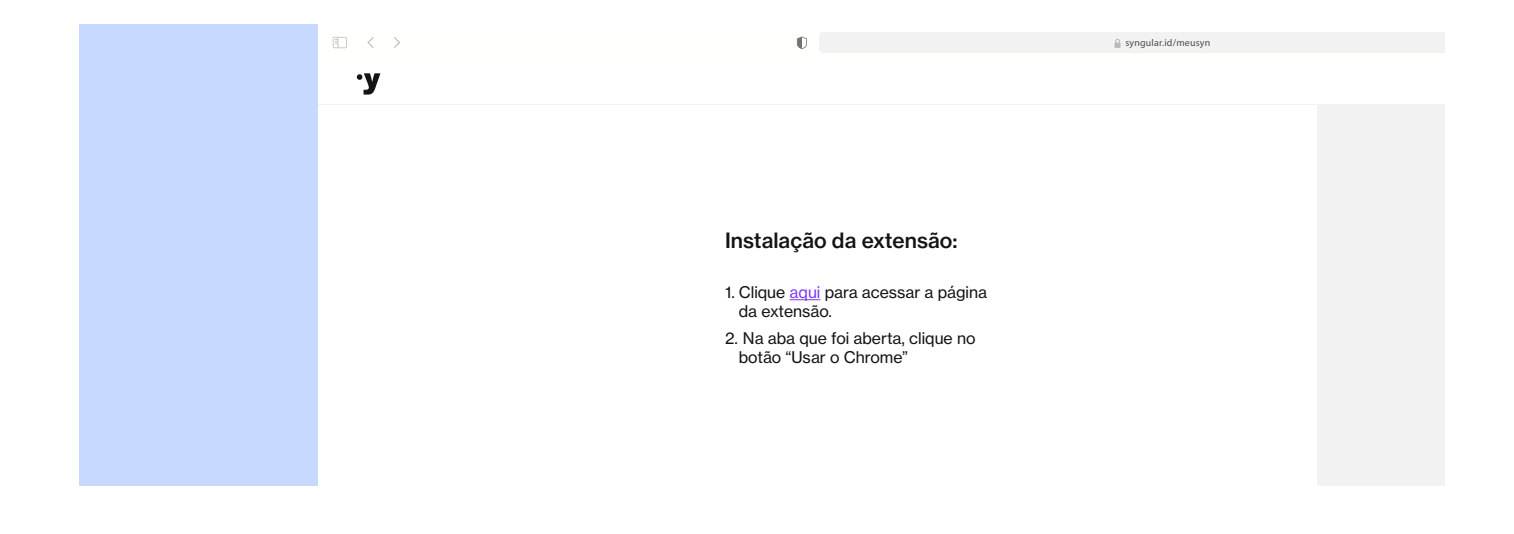

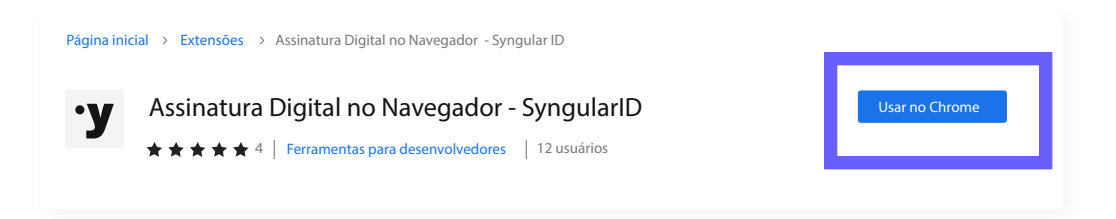

Confirme a instalação da extensão clicando no botão "Adicionar extensão"

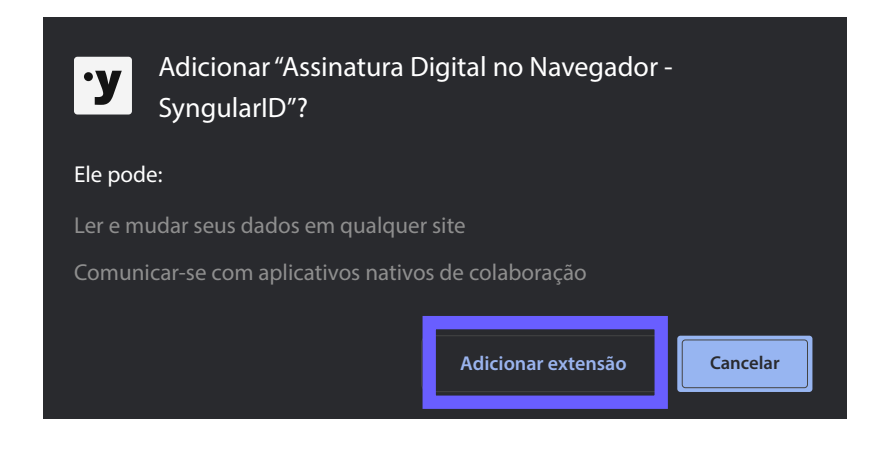

8

Assim que a extensão for adicionada ao navegador, feche a janela Chrome web store e continue a instalação

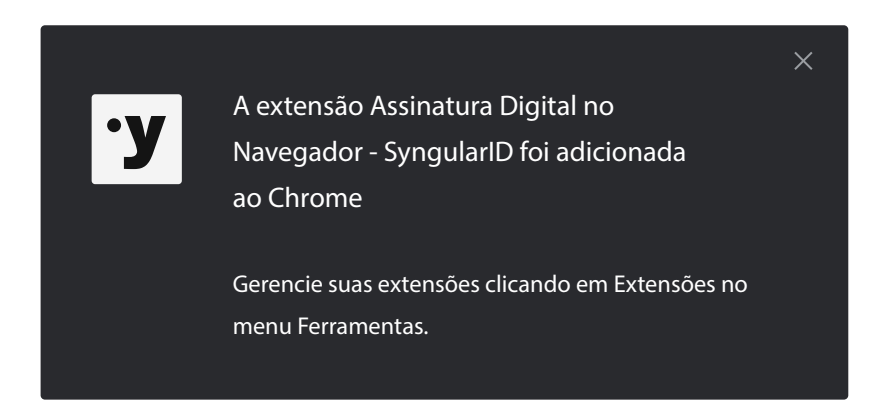

### Instalação do módulo nativo

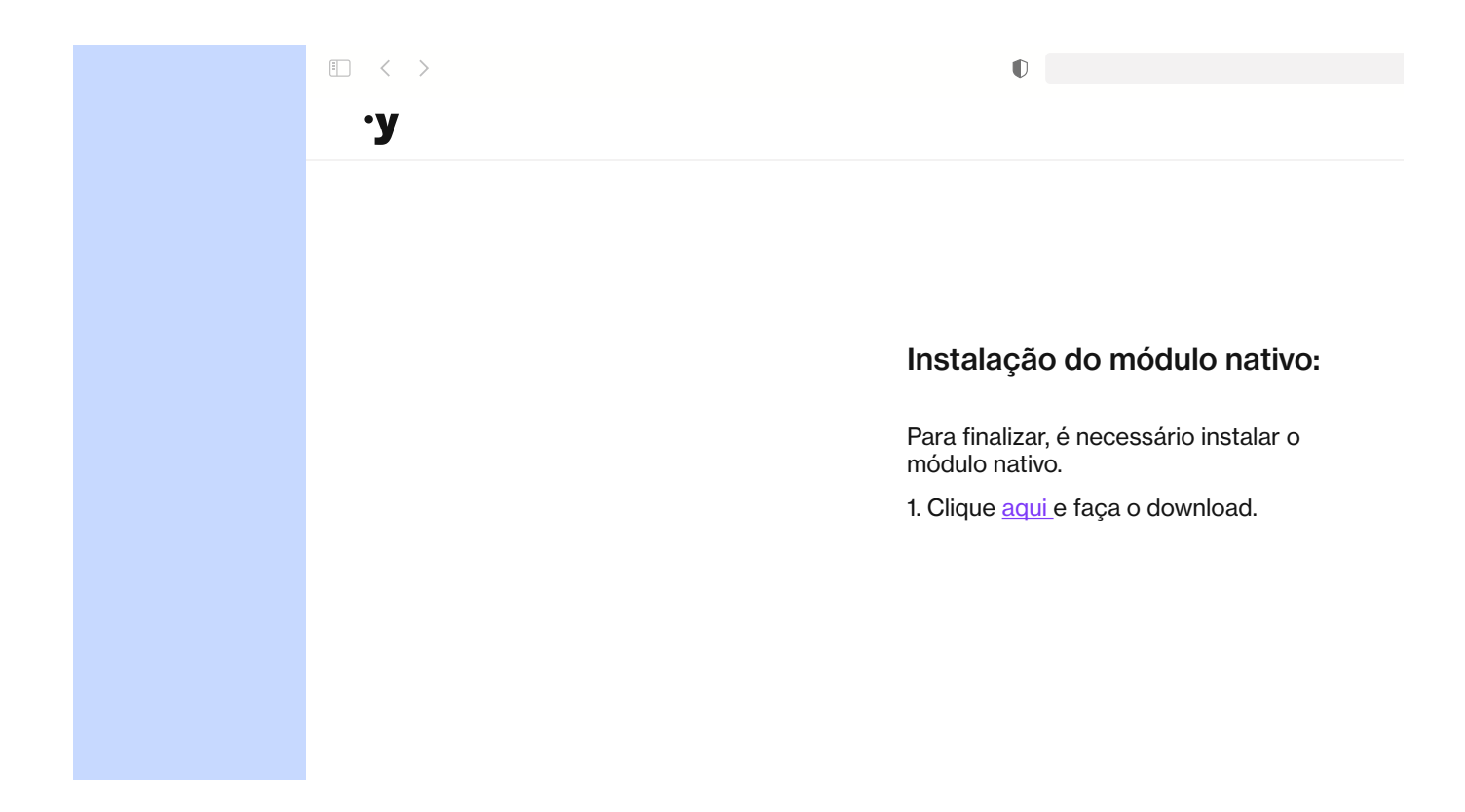

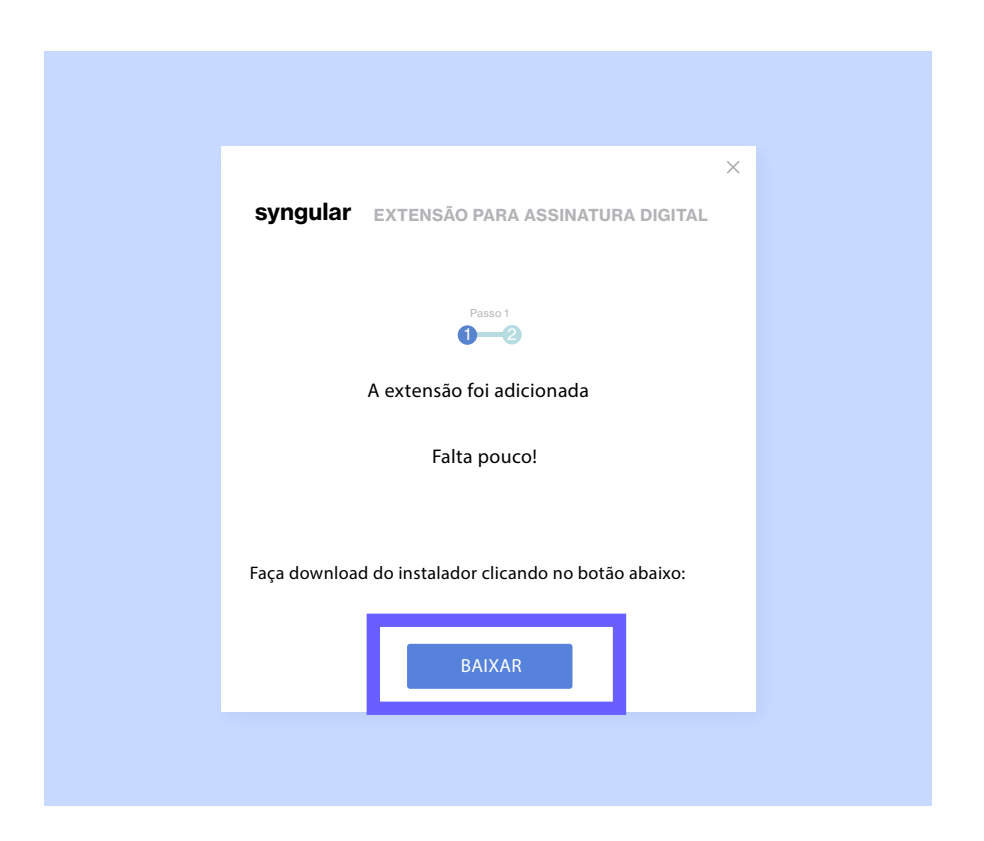

Assim que o download concluir, execute o arquivo baixado.

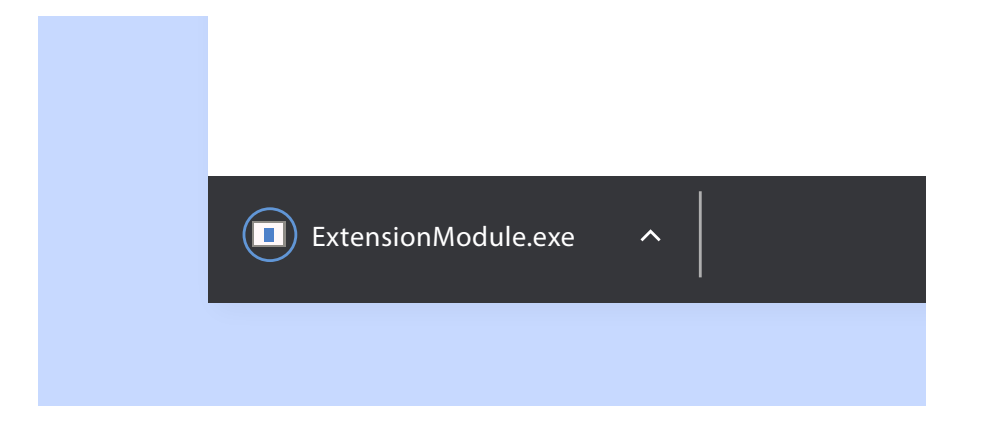

Proceda com a instalação clicando em "Próximo", leia o acordo de licença e clique em "Eu concordo".

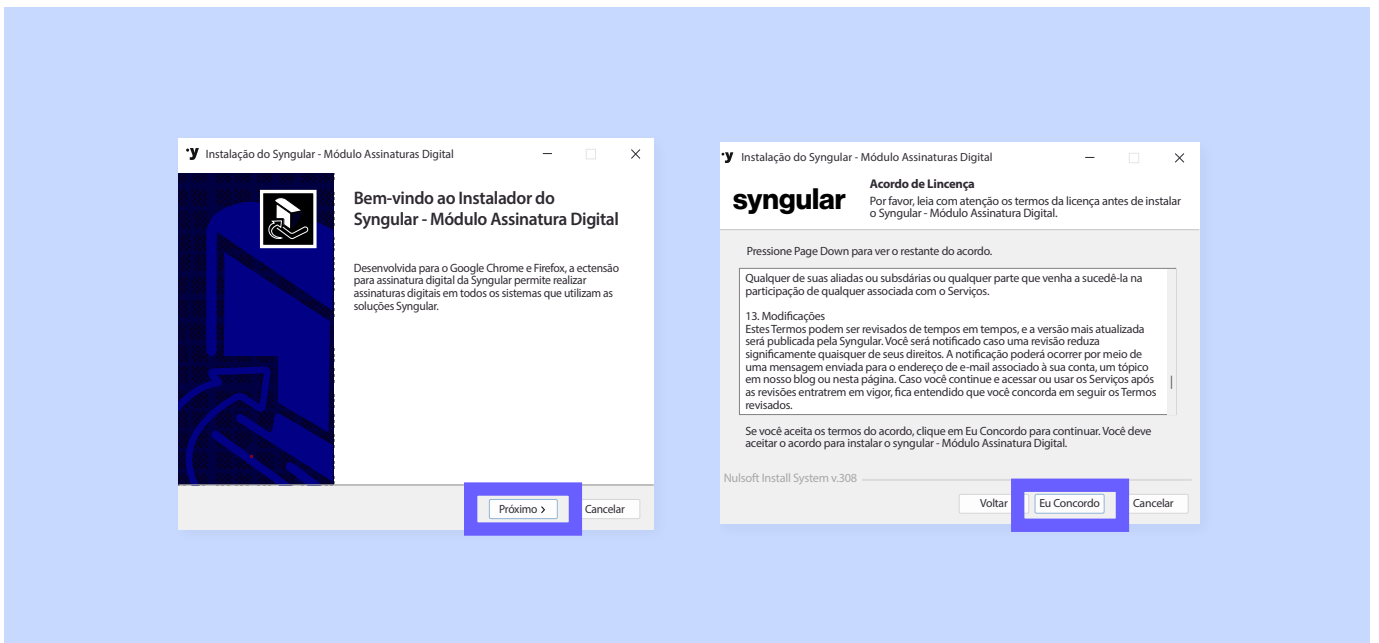

Clique em "Instalar" e depois em "Concluir"

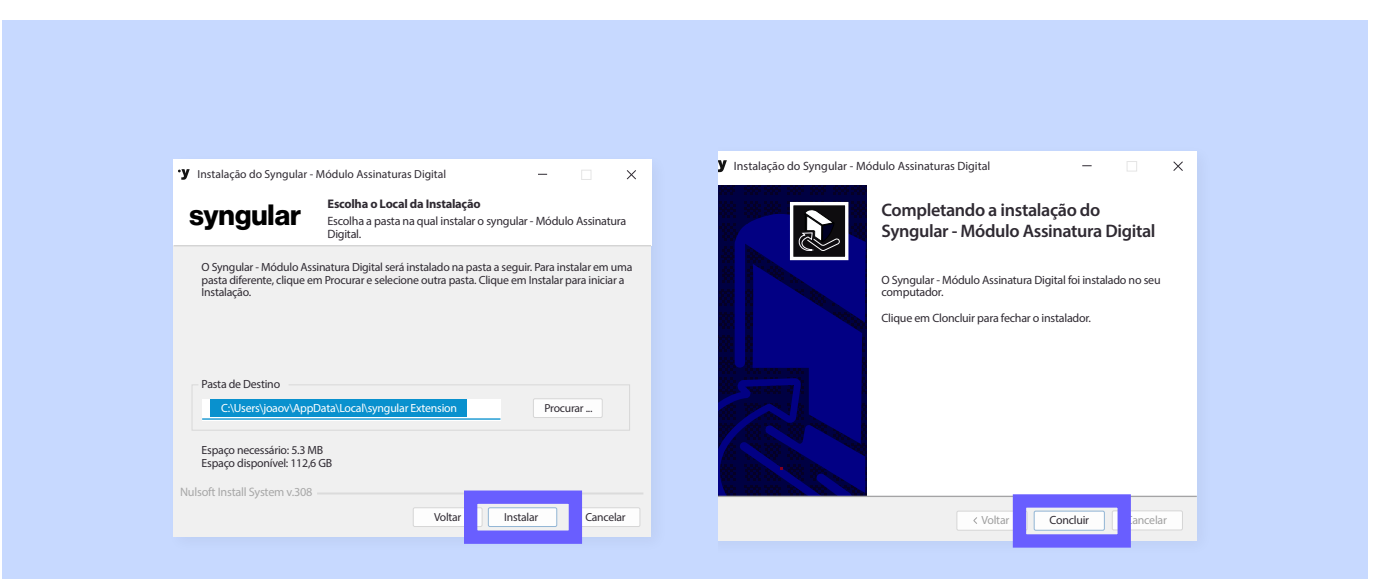

Após concluir o processo de instalação, a seguinte mensagem deverá aparecer pra você:

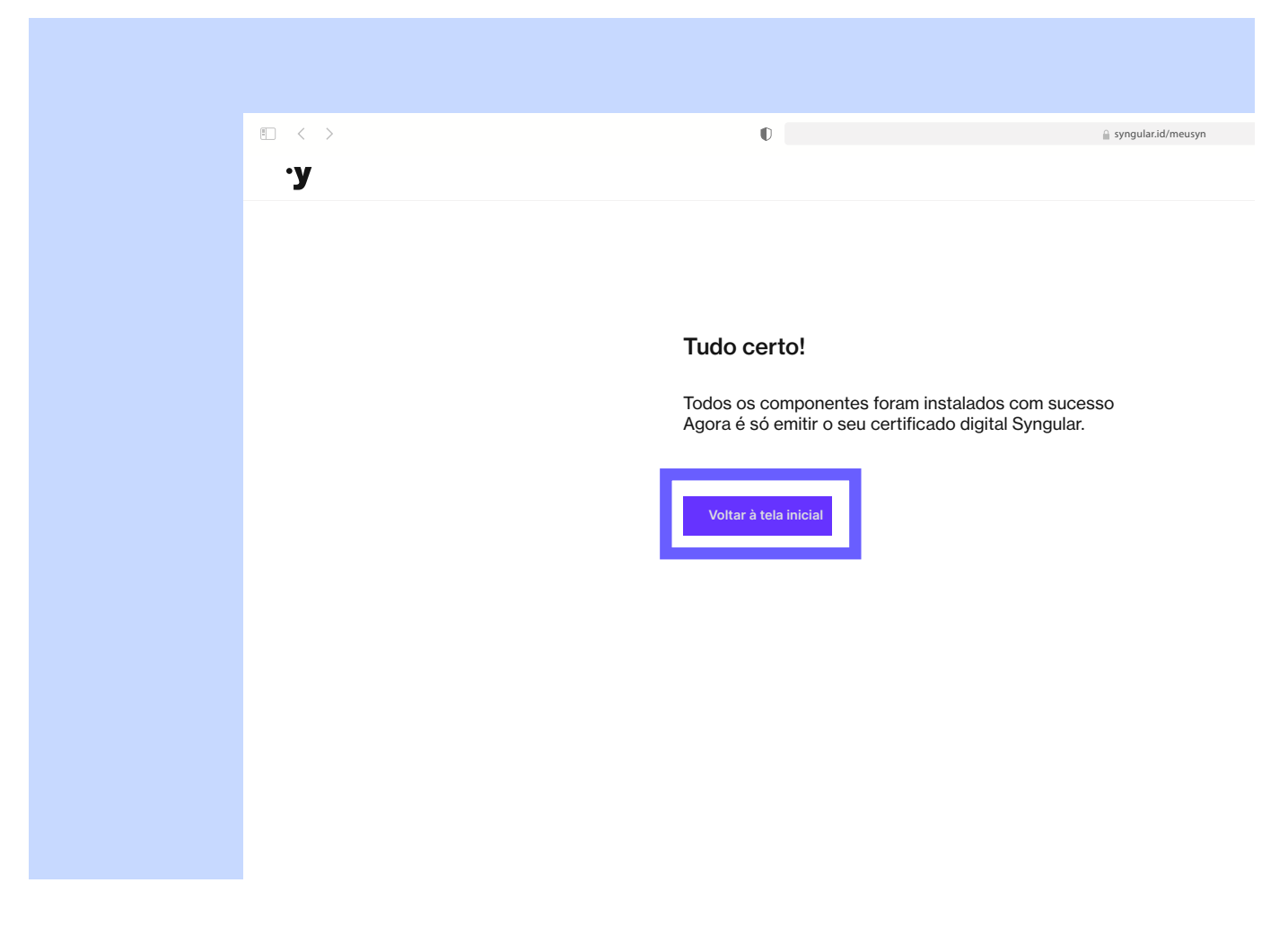

Clique em "Voltar à tela inicial"

### Terceiro passo

# Emitir certificado

Na tela inicial clique em "Emitir certificado". Abrirá uma página com campos a serem preenchidos com "Protocolo" e "CPF"

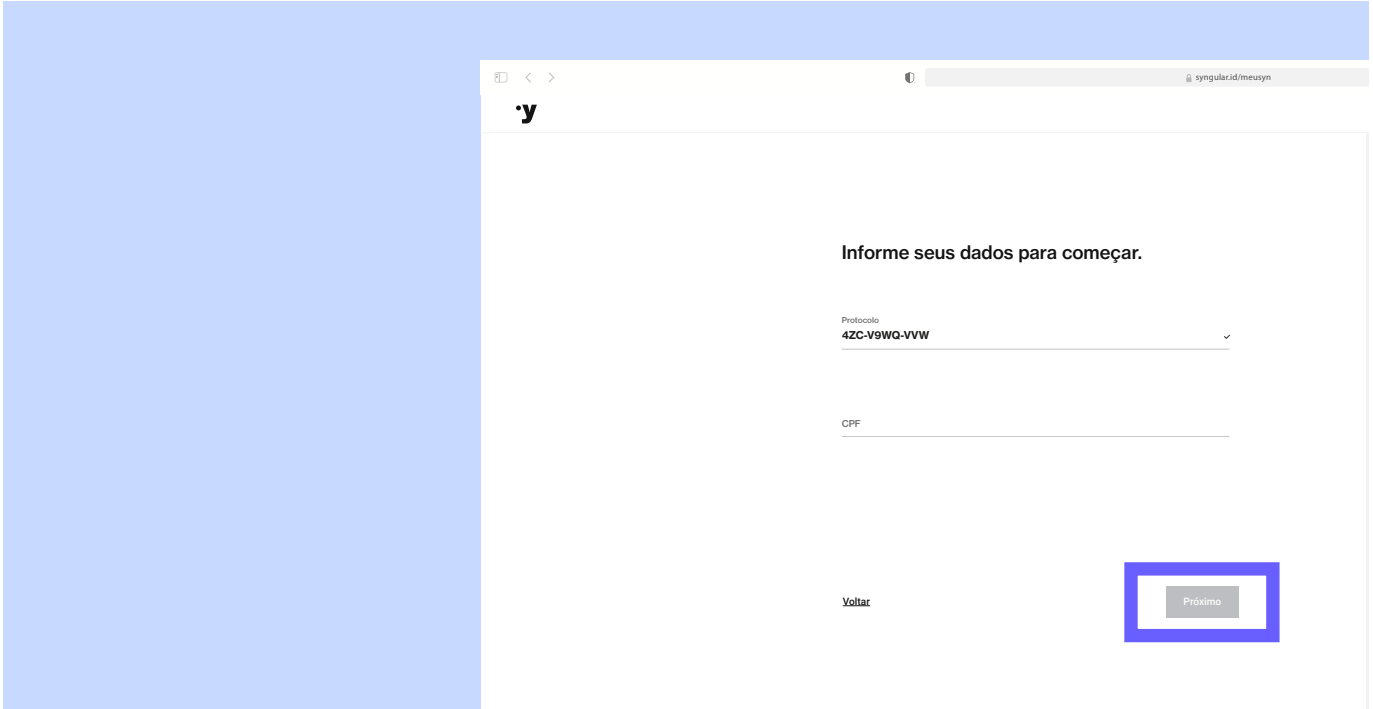

Após preencher os campos, clique em "Próximo"

Teremos dois cenários de emissão de Certificado Digital: tipo A1 e tipo A3

### Certificado digital do tipo A1

Digite o código de emissão, marque a opção "Não sou um robô" e clique em "Próximo".

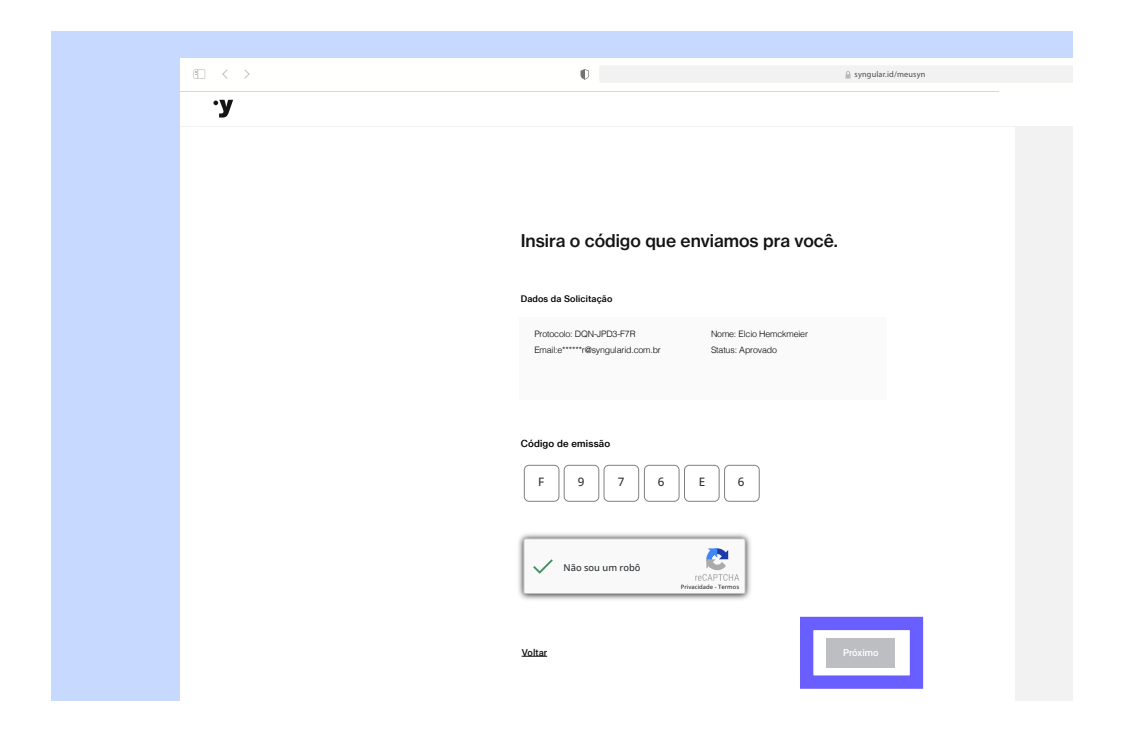

Após ler o termo de titularidade, clique em "Assinar o Termo".

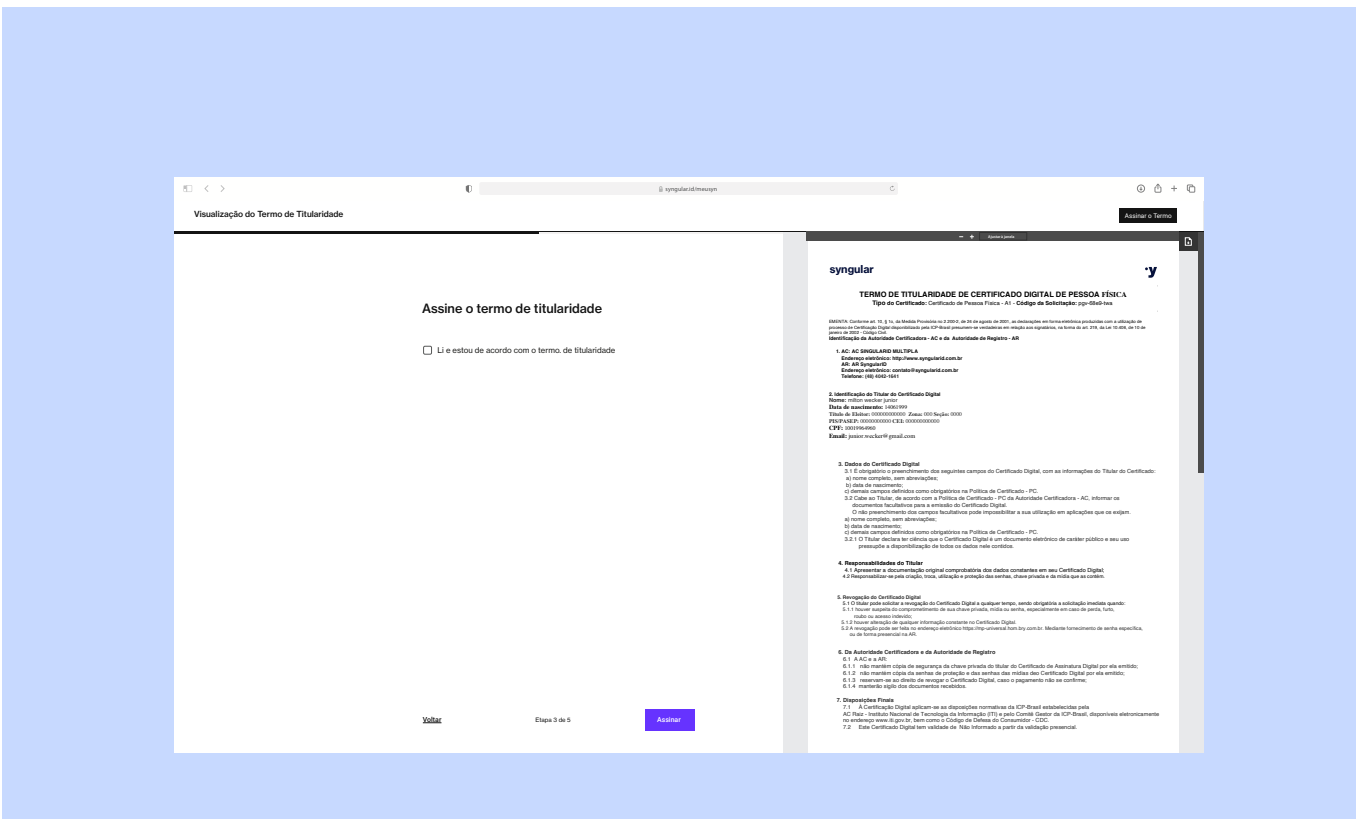

 $\circledcirc$   $\circledcirc$  +  $\Box$ Visualização do Termo de Titularidade Assinar o Termo **Ajustar à janela**  $\lceil \cdot \rceil$ 

Se preferir, efetue o download do termo usando o botão abaixo:

no mínimo, 6 caracteres.<br> $\frac{1}{2}$ Agora, escolha a senha de instalação do seu certificado digital, a qual deve conter,

Após definir a senha, clique em "Emitir Certificado".

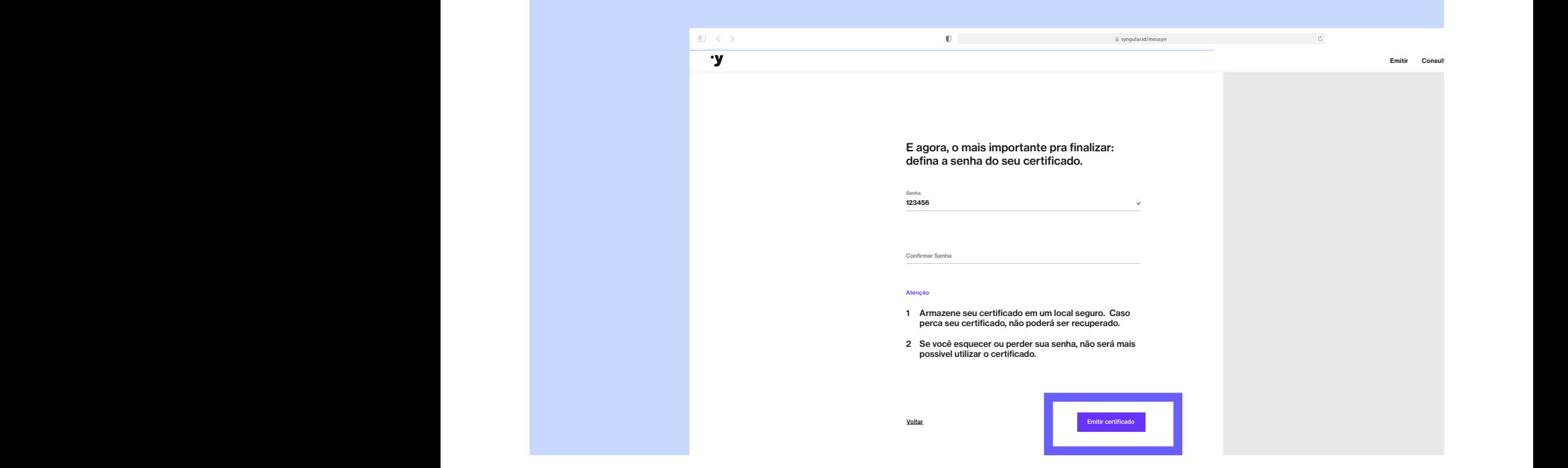

Aguarde e você receberá uma mensagem comunicando o sucesso da emissão. Basta clicar em "Para fazer download, clique aqui"

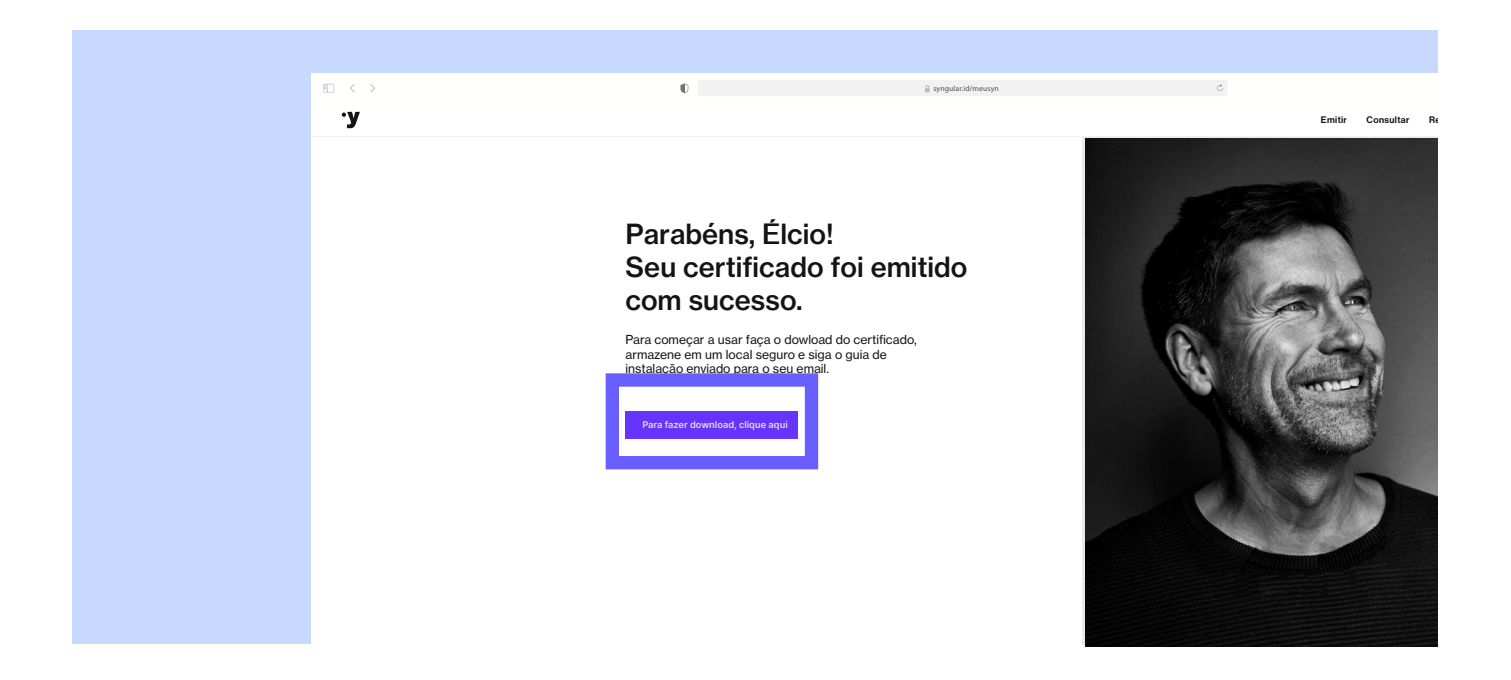

O certificado foi emitido e baixado para o seu computador.

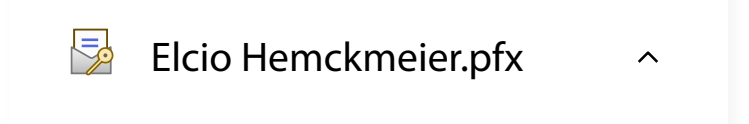

#### Importante

O procedimento de baixa é feito apenas uma única vez. Salve o arquivo que acabou de baixar em local seguro. Você poderá instalar esse arquivo quantas vezes necessitar, no período em que ele estiver válido.

### Certificado digital do tipo A3

O certificado digital do tipo A3 é emitido dentro de uma mídia criptográfica, token ou smartcard.

Para iniciar o processo de emissão você deverá estar com a mídia conectada. Se ela estiver instalada corretamente, será identificada automaticamente no campo "Dispositivo Token/ Smartcard".

Caso o campo fique em branco, significa que sua mídia não está sendo reconhecida pela máquina, sendo por falta de driver ou por estar desconectada.

Após selecionar o dispositivo de armazenamento da mídia, digite o código de emissão, marque a opção "Não sou um robô" e clique em "Próximo".

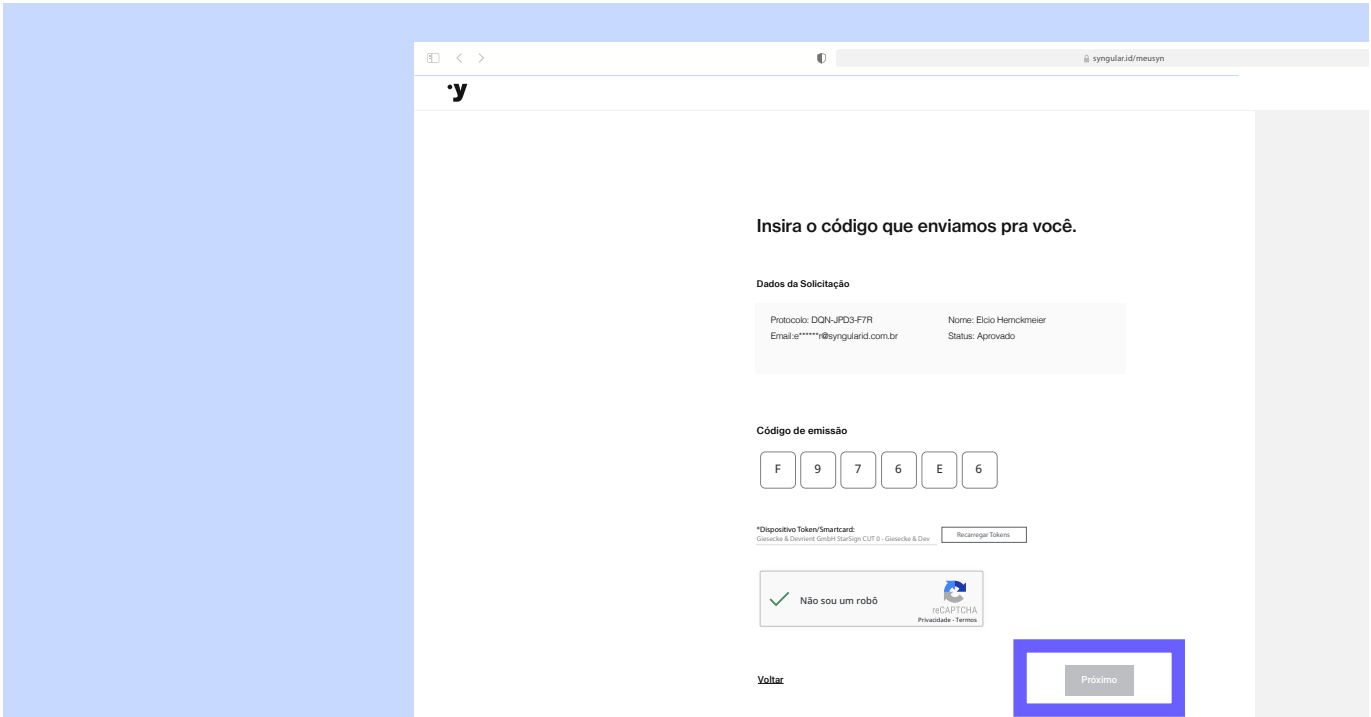

Após ler o termo de titularidade clique em "Assinar o Termo".

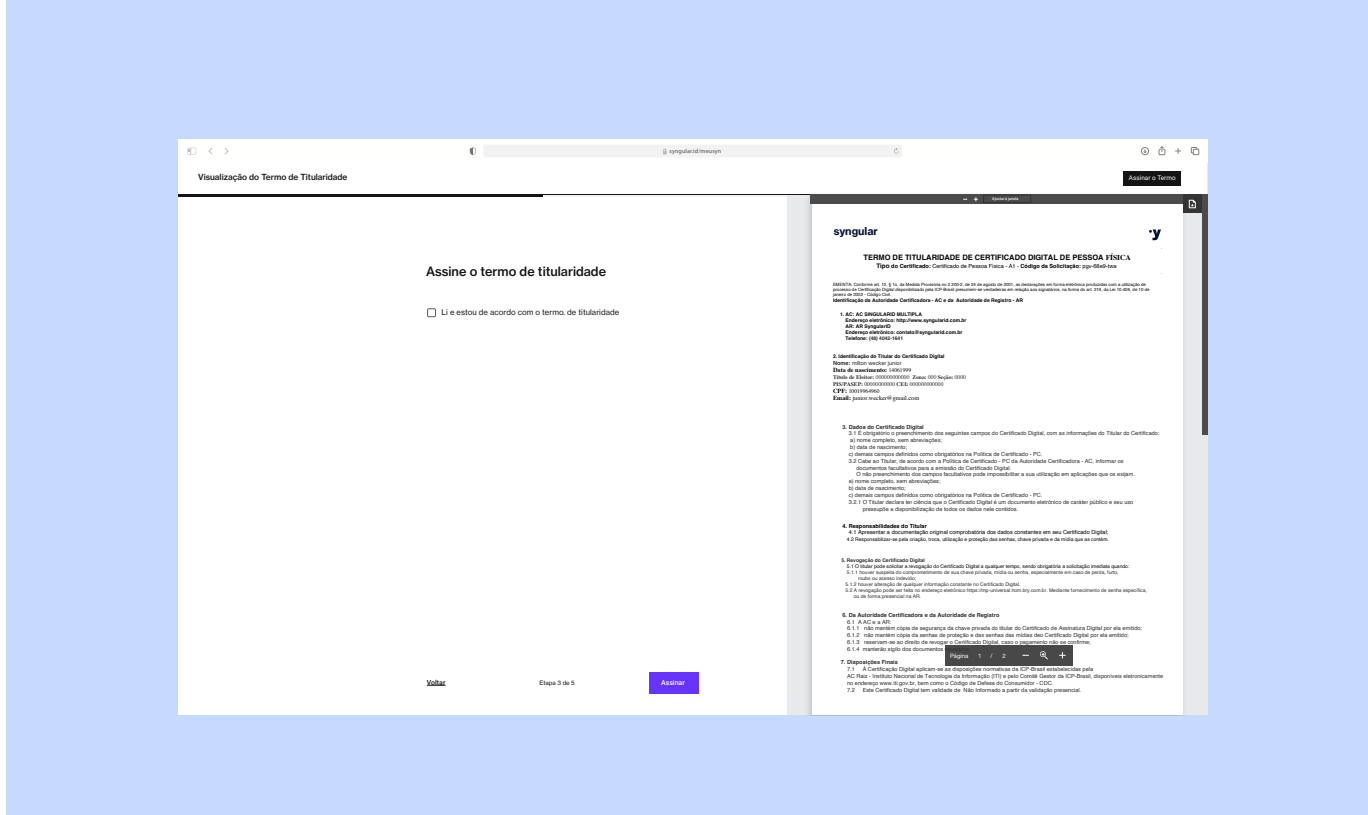

Se preferir, efetue o download do termo usando o botão abaixo:

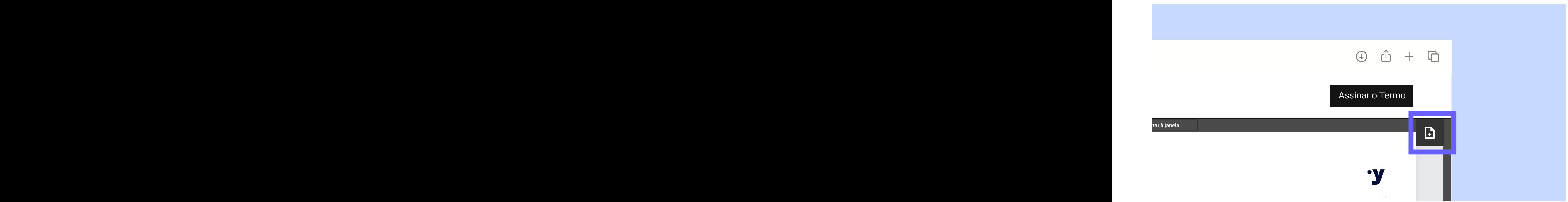

20

Após digitar a senha, seu certificado será baixado para a mídia.

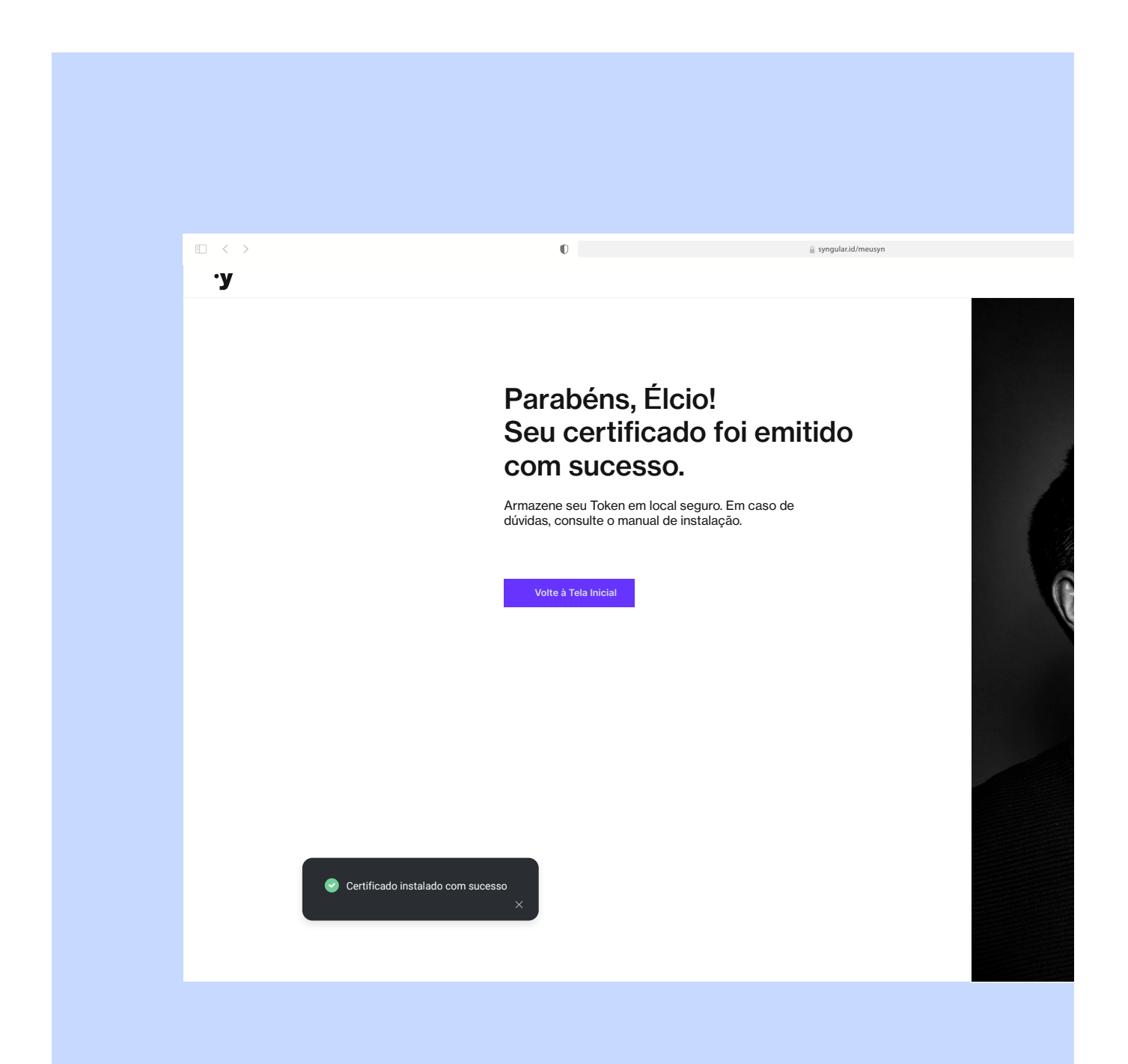

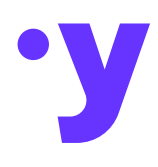

### syngular.id

® Syngular 2024

Todas as informações incluídas neste documento, como texto, gráficos, fotos, ilustrações, logotipo e imagens, são de propriedade exclusiva da SYNGULAR e protegidas pela lei de direitos autorais - Lei nº 9.610, de 19 de fevereiro de 1998.

A distribuição, retransmissão ou modificação das informações contidas neste documento, na forma eletrônica ou impressa, inclusive através de framing ou meios similares, sem o consentimento prévio por escrito da SYNGULAR, é estritamente proibida.